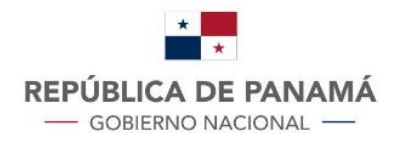

**MINISTERIO DE ECONOMÍA Y FINANZAS DIRECCIÓN GENERAL DE INGRESOS** 

Trámites en línea Instructivo Presentación de **Declaraciones por Transferencia de** Inmuebles y **Conciliación de Pagos** 

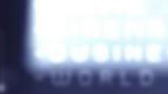

## Contenido

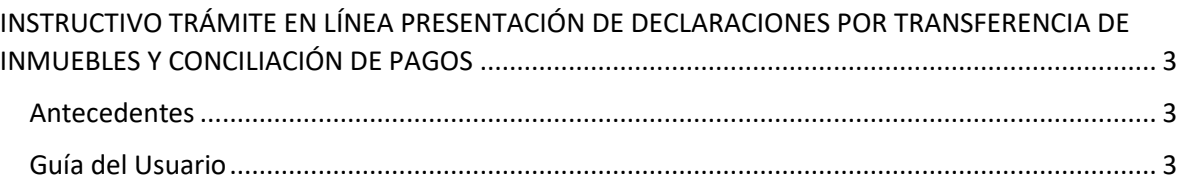

### **DIRECCIÓN GENERAL DE INGRESOS**

# <span id="page-2-0"></span>INSTRUCTIVO TRÁMITE EN LÍNEA PRESENTACIÓN DE DECLARACIONES POR TRANSFERENCIA DE INMUEBLES Y CONCILIACIÓN DE PAGOS

### <span id="page-2-1"></span>Antecedentes

De acuerdo a lo dispuesto en la resolución No. 201- 2222 de 13 de marzo de 2020, publicada en Gaceta Oficial Digital, el miércoles 18 de marzo de 2020, *"Por la cual se establecen condiciones para la presentación de ciertas solicitudes ante la Dirección General de Ingresos en relación a las exoneraciones de impuesto de inmueble y otros."* El Departamentos de Sistemas de Información Tributaria realizó las adecuaciones respectivas en el módulo de inmuebles del sistema informático e-Tax 2.0, de manera que permita al contribuyente realizar en línea la presentación de declaraciones por transferencia de inmuebles y la conciliación con sus respectivos pagos, según lo dispone el artículo Cuarto de dicha resolución.

### <span id="page-2-2"></span>Guía del Usuario

1. Se debe ingresar al sistema con el **RUC** y **NIT** del contribuyente.

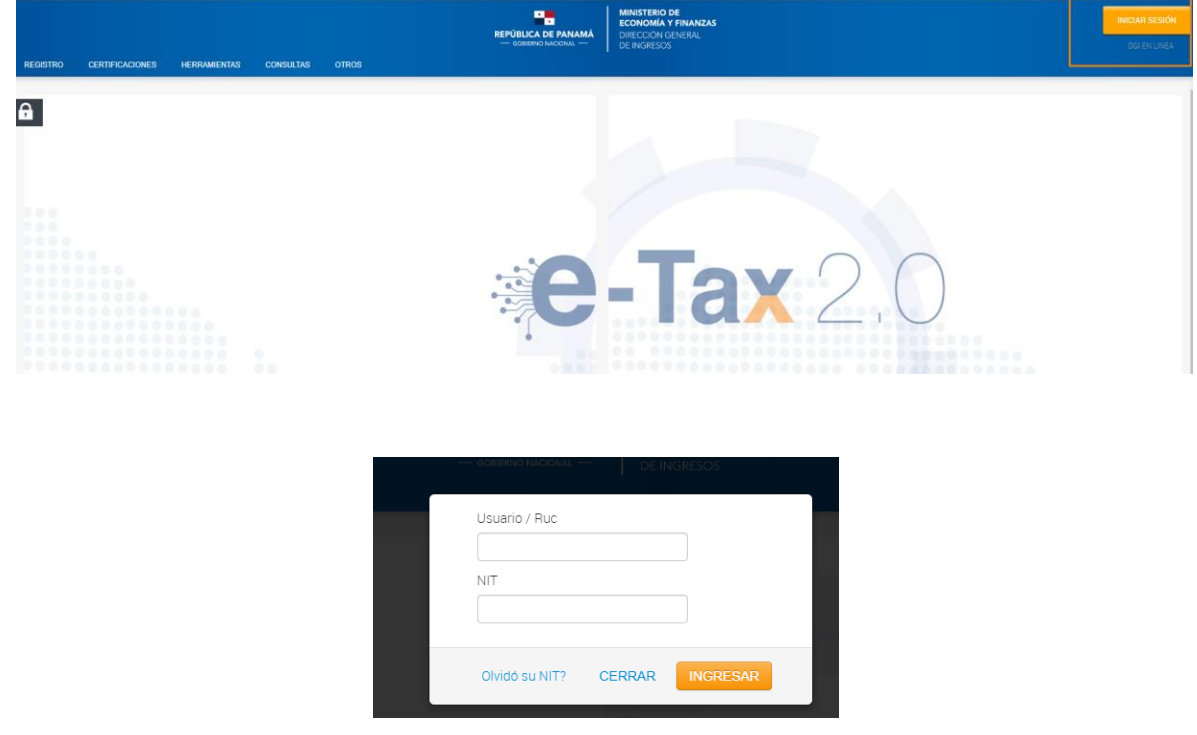

2. Posteriormente, encontrará en el menú Inmuebles, las siguientes opciones:

- 2.1 Elaborar formulario de Ganancias de Capital (Form. 107)
- 2.2 Elaborar formulario de Transferencia de Inmueble (Form. 106)

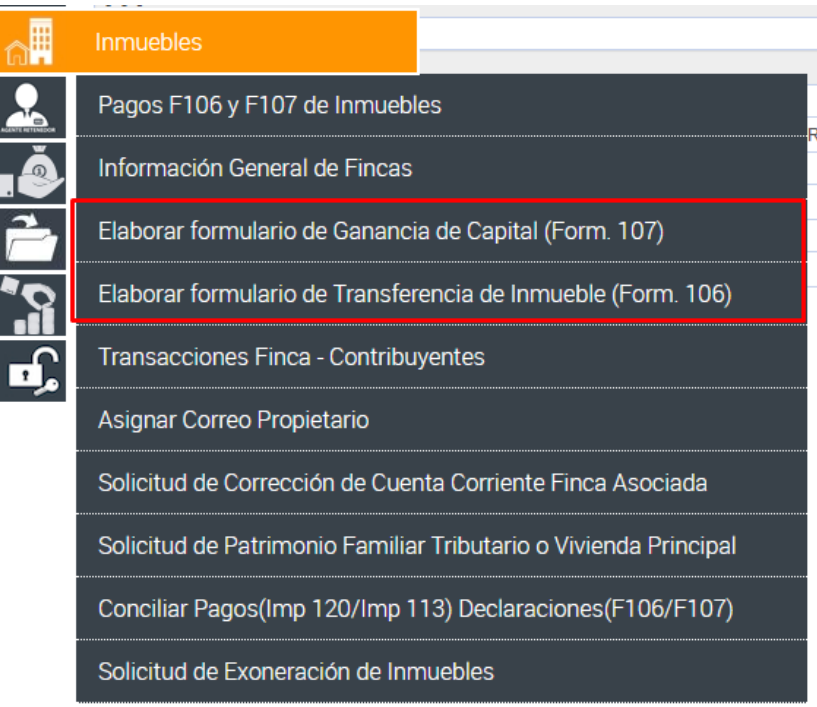

2.1 Elaborar formulario de Ganancias de Capital (Form. 107)

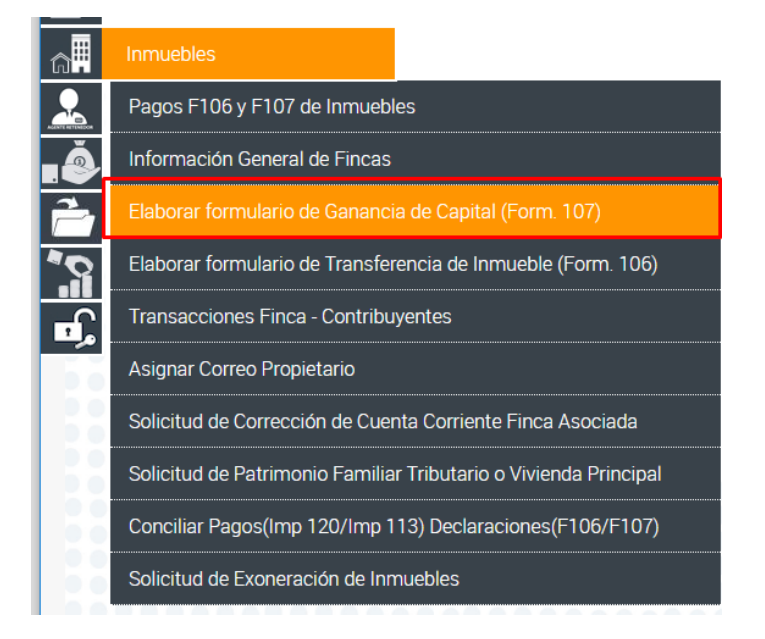

Al seleccionar la opción se desplegará la siguiente pantalla, en la cual se debe especificar el Tipo de Transacción (Inmueble o Mueble) a la que corresponde la Declaración que se va a realizar.

De igual manera la pantalla permitirá registrar los datos del Representante Legal.

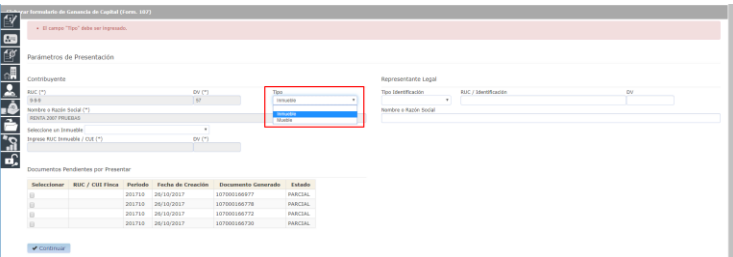

A continuación, se selecciona el Inmueble al que se le va a presentar la Declaración de Ganancia de Capital, siempre y cuando el mismo esté asociado al contribuyente.

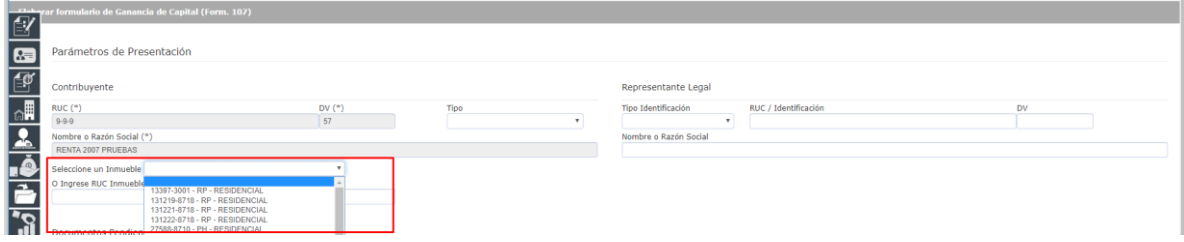

O bien, se puede ingresar el RUC del inmueble con su respectivo DV, si el inmueble no está asociado al contribuyente.

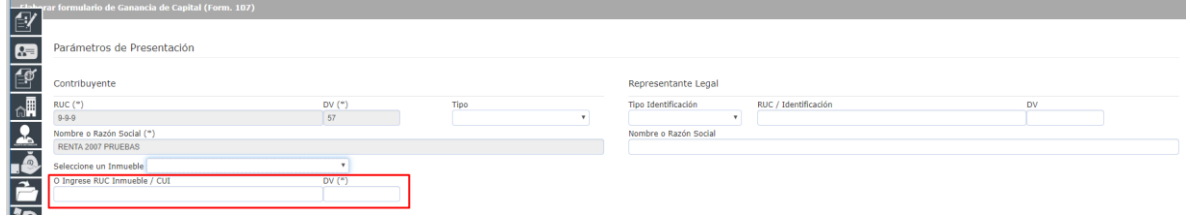

Una vez colocado el RUC de la finca, se selecciona el Botón **"Continuar"**

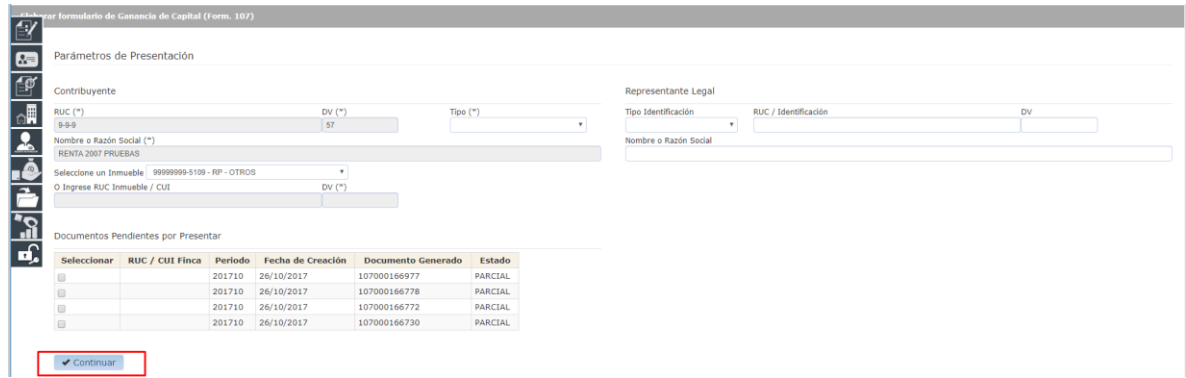

Se desplegará la pantalla que permitirá llenar los Datos de su Declaración; una vez se haya completado la misma debe seleccionar la opción **"Guardar"** y posteriormente **"Presentar"**.

En caso de que se desee descartar la Declaración también podrá realizarlo en la opción correspondiente.

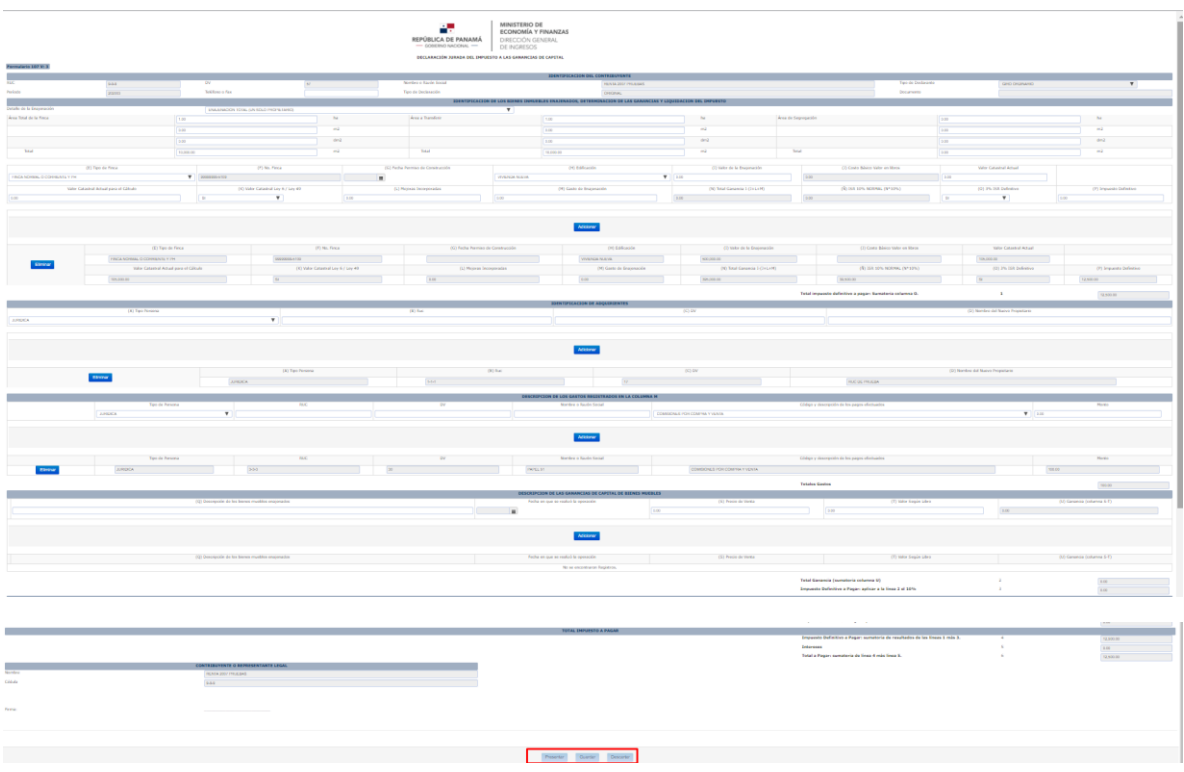

Una vez se seleccione la opción de Presentar se desplegará el Aviso de Recepción de Declaración

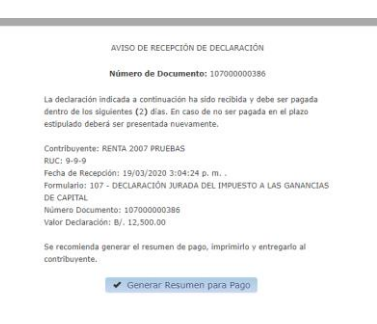

Se debe generar el Resumen para Pago y se mostrará el Formulario 83, donde se indica el monto a pagar para el impuesto 113 ISR por Enajenación Bienes Inmuebles y Otros Bienes Muebles.

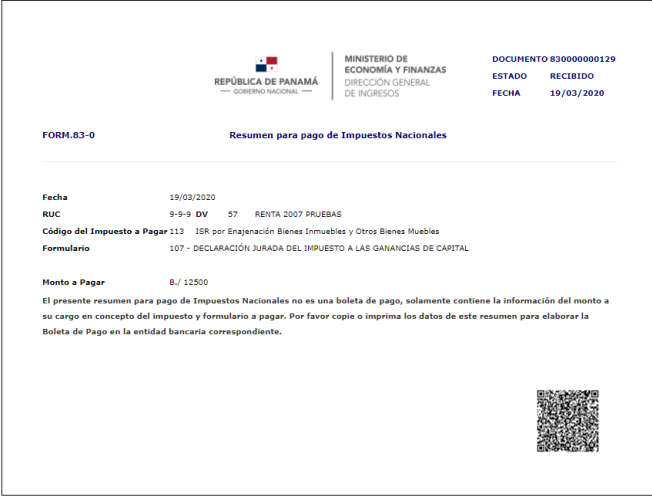

2.2 Elaborar formulario de Transferencia de Inmueble (Form. 106)

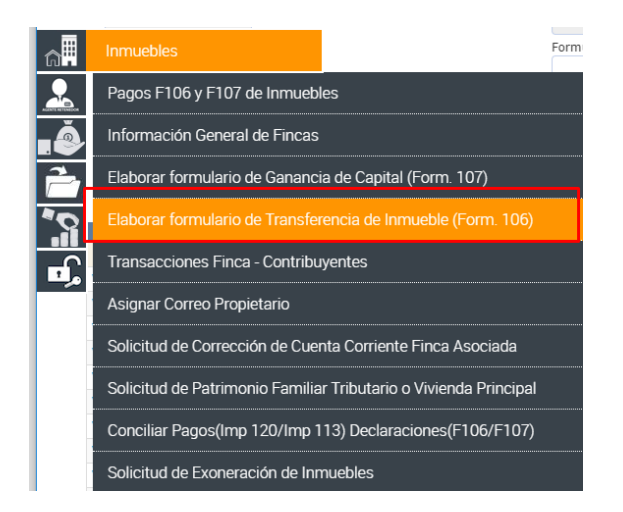

Al seleccionar la opción se desplegará la siguiente pantalla, donde se podrá registrar la información del Representante Legal y se seleccionará el Inmueble al que se le realizará la Declaración, siempre que el mismo se encuentre asociado al contribuyente; o bien podrá digitar el RUC de la finca con su respectivo DV.

Posteriormente se debe seleccionar la opción **Continuar**.

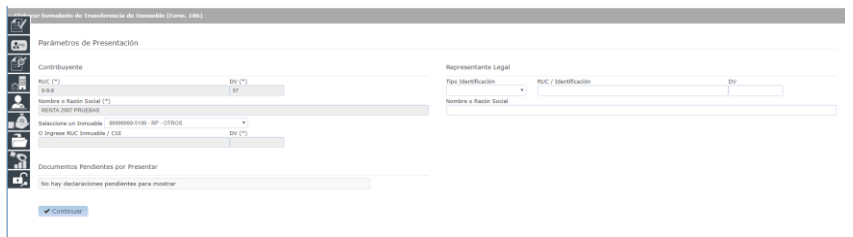

Se desplegará la pantalla que permitirá llenar los Datos de su Declaración; una vez se haya completado la misma debe seleccionar la opción **"Guardar"** y posteriormente **"Presentar"**.

En caso de que se desee descartar la Declaración también podrá realizarlo en la opción correspondiente.

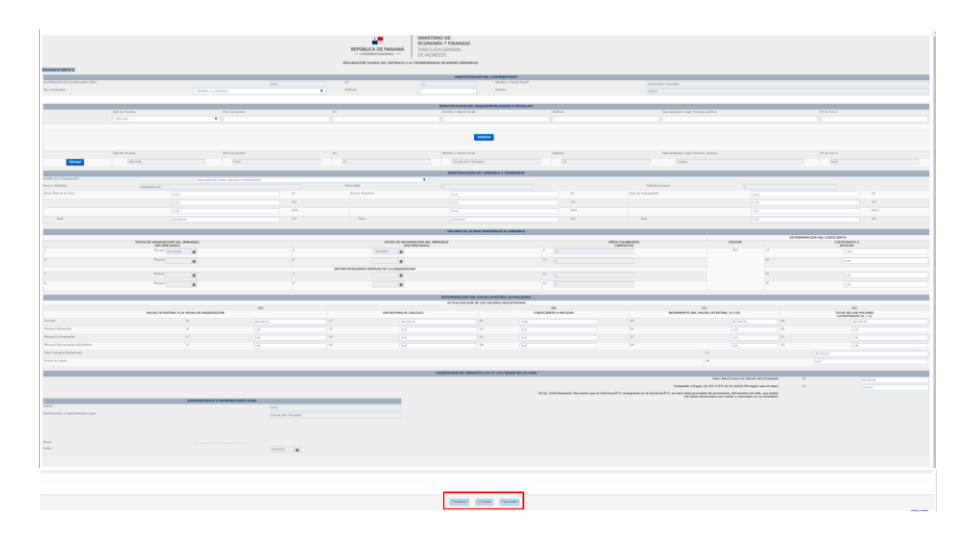

Una vez se seleccione la opción de Presentar se desplegará el **Aviso de Recepción de Declaración**

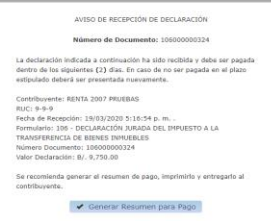

Se debe generar el Resumen para Pago y se mostrará el Formulario 83, donde se indica el monto a pagar para el impuesto 120 Transferencia de Bienes Inmuebles.

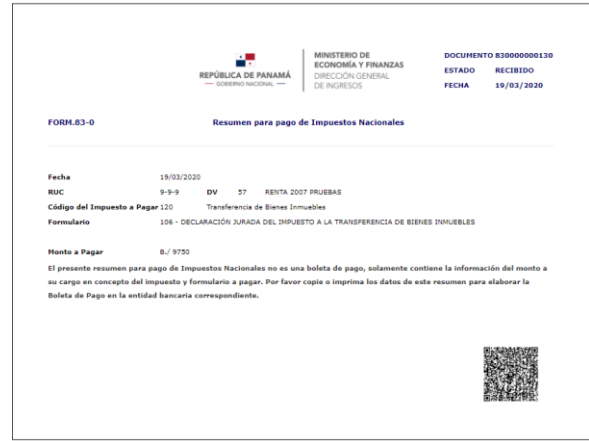

#### **3. Conciliación de Pagos:**

Una vez presentado el formulario de Ganancias de Capital (Form. 107) y el formulario de Transferencia de Inmueble (Form. 106) se deben realizar los pagos por el mismo monto indicado en el Formulario 83 Resumen para Pago de Impuestos Nacionales, para que la conciliación se realice de forma automática.

**Si los pagos se realizan anterior a la presentación de los Formularios o el monto del pago difiere del monto especificado en el Formulario 83, la conciliación se deberá realizar de forma manual**.

Para realizar la conciliación manual se debe ingresar al Menú Inmuebles; opción Conciliar Pagos (Imp 120/Imp 113) Declaraciones (F106/F107)

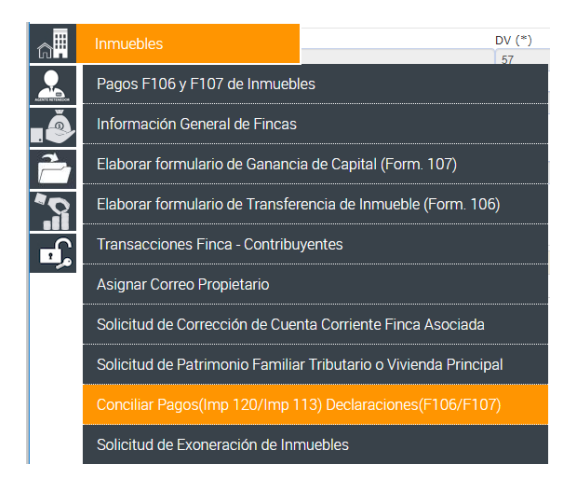

Se procede a seleccionar la Boleta de Pago con la Declaración que se desea conciliar y se escoge la opción Asociar y se realizará la conciliación.

**Nota**: No se podrán conciliar los pagos con fecha de recaudo mayor a un año de la fecha actual.

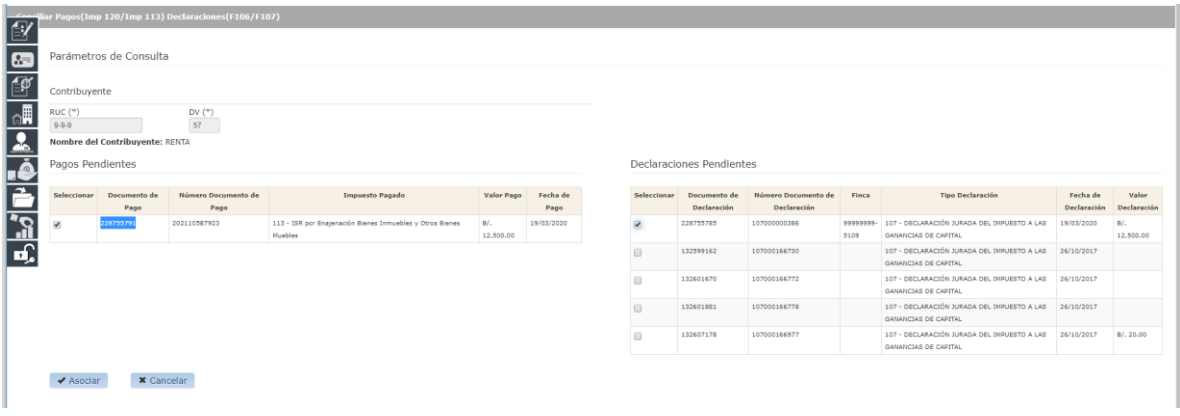

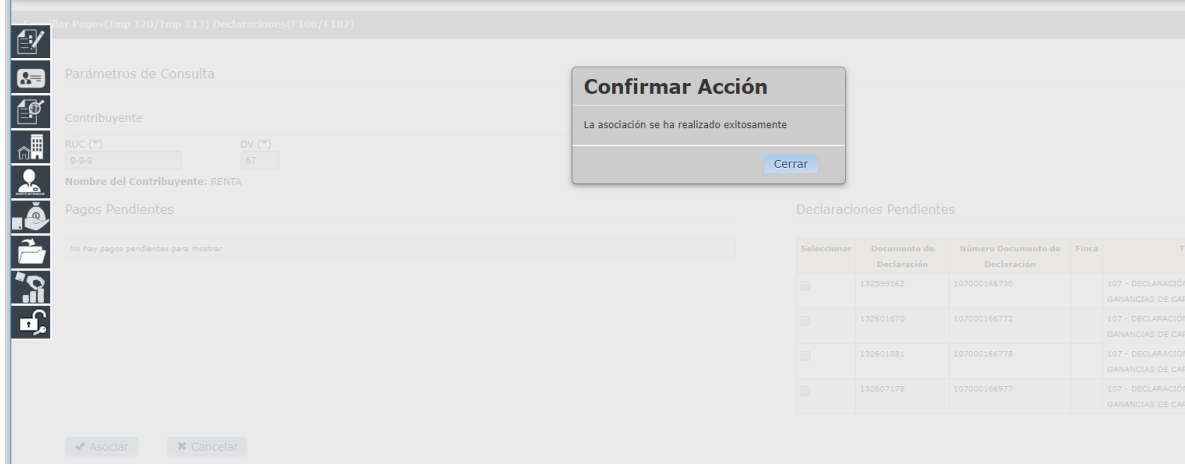

**Estimado contribuyente, para brindarle un mejor servicio es importante tener actualizados los datos de su finca.**